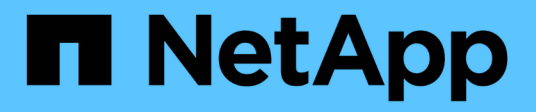

# **Multi-Faktor-Authentifizierung (MFA)**

SnapCenter Software 5.0

NetApp July 18, 2024

This PDF was generated from https://docs.netapp.com/de-de/snapcenter-50/install/enable\_multifactor\_authentication.html on July 18, 2024. Always check docs.netapp.com for the latest.

# **Inhalt**

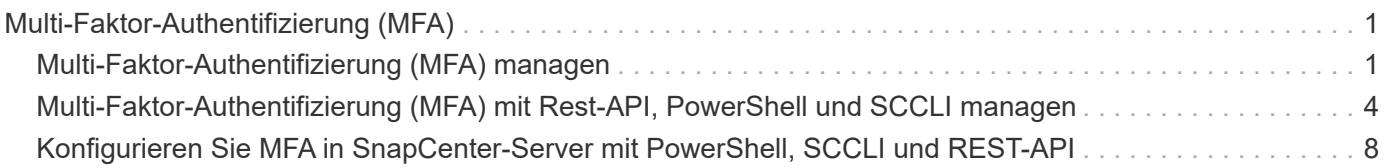

# <span id="page-2-0"></span>**Multi-Faktor-Authentifizierung (MFA)**

# <span id="page-2-1"></span>**Multi-Faktor-Authentifizierung (MFA) managen**

Sie können die Multi-Faktor-Authentifizierung (MFA)-Funktion im Active Directory-Verbunddienst (AD FS) und im SnapCenter-Server verwalten.

# **Multi-Faktor-Authentifizierung (MFA) aktivieren**

Sie können die MFA-Funktionalität für SnapCenter-Server mithilfe von PowerShell-Befehlen aktivieren.

### **Über diese Aufgabe**

- SnapCenter unterstützt SSO-basierte Anmeldungen, wenn andere Applikationen mit demselben AD FS konfiguriert werden. In bestimmten AD FS-Konfigurationen erfordert SnapCenter möglicherweise aus Sicherheitsgründen die Benutzerauthentifizierung in Abhängigkeit von der Persistenz der AD FS-Session.
- Die Informationen zu den Parametern, die mit dem Cmdlet verwendet werden können und deren Beschreibungen können durch Ausführen abgerufen werden Get-Help command\_name. Alternativ können Sie auch sehen ["SnapCenter Software Cmdlet Referenzhandbuch"](https://library.netapp.com/ecm/ecm_download_file/ECMLP2886895).

### **Bevor Sie beginnen**

- Der Windows Active Directory Federation Service (AD FS) sollte in der jeweiligen Domäne ausgeführt werden.
- Sie sollten über einen AD FS-unterstützten Multi-Faktor-Authentifizierungsservice wie Azure MFA, Cisco Duo usw. verfügen.
- Der SnapCenter- und AD-FS-Server-Zeitstempel sollte unabhängig von der Zeitzone gleich sein.
- Beschaffung und Konfiguration des autorisierten CA-Zertifikats für den SnapCenter-Server.

CA-Zertifikat ist aus folgenden Gründen obligatorisch:

- Stellt sicher, dass die ADFS-F5-Kommunikation nicht unterbrochen wird, da die selbstsignierten Zertifikate auf Knotenebene eindeutig sind.
- Stellt sicher, dass bei Upgrade, Reparatur oder Disaster Recovery (DR) in einer Standalone- oder Hochverfügbarkeitskonfiguration das selbstsignierte Zertifikat nicht wiederhergestellt wird, wodurch MFA neu konfiguriert werden kann.
- Stellt IP-FQDN-Auflösungen sicher.

Informationen zum CA-Zertifikat finden Sie unter ["ZertifikatCSR-Datei erstellen"](https://docs.netapp.com/de-de/snapcenter-50/install/reference_generate_CA_certificate_CSR_file.html).

#### **Schritte**

- 1. Stellen Sie eine Verbindung zum Active Directory Federation Services (AD FS)-Host her.
- 2. Laden Sie die AD FS-Verbundmetadaten-Datei von FQDN>/FederationMetadata/2007- 06/FederationMetadata.XML herunter ["https://<host](https://<host) ."
- 3. Kopieren Sie die heruntergeladene Datei auf SnapCenter-Server, um die MFA-Funktion zu aktivieren.
- 4. Melden Sie sich bei SnapCenter Server als SnapCenter-Administrator-Benutzer über PowerShell an.
- 5. Generieren Sie mithilfe der PowerShell-Sitzung die SnapCenter MFA-Metadatendatei mit dem Cmdlet *New-SmMultifactorAuthenticationMetadata -Path*.

Der Parameter Path gibt den Pfad an, in dem die MFA-Metadatendatei im SnapCenter-Server-Host gespeichert werden soll.

- 6. Kopieren Sie die generierte Datei auf den AD FS-Host, um SnapCenter als Client-Einheit zu konfigurieren.
- 7. Aktivieren Sie MFA für SnapCenter Server mit dem Set-SmMultiFactorAuthentication Cmdlet.
- 8. (Optional) Überprüfen Sie den MFA-Konfigurationsstatus und die Einstellungen mit dem Get-SmMultiFactorAuthentication Cmdlet.
- 9. Gehen Sie zur Microsoft Management Console (MMC), und führen Sie die folgenden Schritte aus:
	- a. Klicken Sie Auf **Datei** > **Snapin Hinzufügen/Entfernen**.
	- b. Wählen Sie im Fenster Snap-ins hinzufügen oder entfernen die Option **Zertifikate** und klicken Sie dann auf **Hinzufügen**.
	- c. Wählen Sie im Snap-in-Fenster Zertifikate die Option **Computerkonto** aus und klicken Sie dann auf **Fertig stellen**.
	- d. Klicken Sie Auf **Konsolenwurzel** > **Zertifikate Lokaler Computer** > **Persönlich** > **Zertifikate**.
	- e. Klicken Sie mit der rechten Maustaste auf das CA-Zertifikat, das an SnapCenter gebunden ist, und wählen Sie dann **Alle Aufgaben** > **Privater Schlüssel verwalten** aus.
	- f. Führen Sie auf dem Berechtigungsassistenten die folgenden Schritte aus:
		- i. Klicken Sie Auf **Hinzufügen**.
		- ii. Klicken Sie auf **Standorte** und wählen Sie den betreffenden Host (oben in der Hierarchie) aus.
		- iii. Klicken Sie im Popup-Fenster **Locations** auf **OK**.
		- iv. Geben Sie im Feld Objektname 'IIS\_IUSRS' ein, und klicken Sie auf **Namen überprüfen** und klicken Sie auf **OK**.

Wenn die Prüfung erfolgreich war, klicken Sie auf **OK**.

- 10. Öffnen Sie im AD FS-Host den AD FS-Managementassistenten, und führen Sie die folgenden Schritte aus:
	- a. Klicken Sie mit der rechten Maustaste auf **vertraut auf Partei** > **Vertrauensbeschuss hinzufügen** > **Start**.
	- b. Wählen Sie die zweite Option aus, und durchsuchen Sie die SnapCenter MFA-Metadatendatei und klicken Sie auf **Weiter**.
	- c. Geben Sie einen Anzeigenamen an und klicken Sie auf **Weiter**.
	- d. Wählen Sie eine Zugangskontrollrichtlinie nach Bedarf aus und klicken Sie auf **Weiter**.
	- e. Wählen Sie die Einstellungen auf der nächsten Registerkarte standardmäßig aus.
	- f. Klicken Sie Auf **Fertig Stellen**.

SnapCenter wird jetzt als vertrauensanzeige-Partei mit dem angegebenen Anzeigenamen dargestellt.

- 11. Wählen Sie den Namen aus, und führen Sie die folgenden Schritte aus:
	- a. Klicken Sie Auf **Richtlinie Zur Bearbeitung Von Forderungen**.
	- b. Klicken Sie auf **Regel hinzufügen** und klicken Sie auf **Weiter**.
	- c. Geben Sie einen Namen für die Antragsregel an.
	- d. Wählen Sie **Active Directory** als Attributspeicher aus.
	- e. Wählen Sie das Attribut als **Benutzer-Principal-Name** und den ausgehenden Antragsart als **Name-ID**

aus.

- f. Klicken Sie Auf **Fertig Stellen**.
- 12. Führen Sie die folgenden PowerShell-Befehle auf dem ADFS-Server aus.

```
Set-AdfsRelyingPartyTrust -TargetName '<Display name of relying party >'
-SigningCertificateRevocationCheck None
```

```
Set-AdfsRelyingPartyTrust -TargetName '<Display name of relying party >'
-EncryptionCertificateRevocationCheck None
```
- 13. Führen Sie die folgenden Schritte durch, um zu bestätigen, dass die Metadaten erfolgreich importiert wurden.
	- a. Klicken Sie mit der rechten Maustaste auf das Vertrauen der Vertrauensbesteller und wählen Sie **Eigenschaften**.
	- b. Stellen Sie sicher, dass die Felder Endpoints, Identifikatoren und Signatur ausgefüllt sind.
- 14. Schließen Sie alle Browser-Registerkarten und öffnen Sie einen Browser erneut, um die vorhandenen oder aktiven Session-Cookies zu löschen, und melden Sie sich erneut an.

Die SnapCenter MFA-Funktion kann auch über REST-APIs aktiviert werden.

Informationen zur Fehlerbehebung finden Sie unter ["Gleichzeitige Anmeldeversuche auf mehreren](https://kb.netapp.com/mgmt/SnapCenter/SnapCenter_MFA_login_error_The_SAML_message_response_1_doesnt_match_the_expected_response_2) [Registerkarten zeigen MFA-Fehler an"](https://kb.netapp.com/mgmt/SnapCenter/SnapCenter_MFA_login_error_The_SAML_message_response_1_doesnt_match_the_expected_response_2).

### **AD FS MFA-Metadaten aktualisieren**

Sie sollten die AD FS MFA-Metadaten in SnapCenter aktualisieren, sobald es Änderungen im AD FS-Server gibt, wie z. B. Upgrade, CA-Zertifikatverlängerung, DR usw.

#### **Schritte**

- 1. Laden Sie die AD FS-Verbundmetadaten-Datei von FQDN>/FederationMetadata/2007- 06/FederationMetadata.XML herunter ["https://<host](https://<host) ."
- 2. Kopieren Sie die heruntergeladene Datei auf SnapCenter-Server, um die MFA-Konfiguration zu aktualisieren.
- 3. Aktualisieren Sie die AD FS Metadaten in SnapCenter, indem Sie das folgende Cmdlet ausführen:

```
Set-SmMultiFactorAuthentication -Path <location of ADFS MFA metadata xml file>
```
4. Schließen Sie alle Browser-Registerkarten und öffnen Sie einen Browser erneut, um die vorhandenen oder aktiven Session-Cookies zu löschen, und melden Sie sich erneut an.

# **SnapCenter MFA-Metadaten aktualisieren**

Sie sollten die SnapCenter MFA-Metadaten in AD FS immer dann aktualisieren, wenn es Änderungen am ADFS-Server gibt, wie Reparatur, CA-Zertifikatverlängerung, DR usw.

#### **Schritte**

- 1. Öffnen Sie im AD FS-Host den AD FS-Managementassistenten, und führen Sie die folgenden Schritte aus:
	- a. Klicken Sie Auf **Treuhand-Party-Trusts**.
	- b. Klicken Sie mit der rechten Maustaste auf das Vertrauen der Vertrauensgesellschaft, das für

SnapCenter erstellt wurde, und klicken Sie auf **Löschen**.

Der benutzerdefinierte Name des Vertrauensverhältnisses wird angezeigt.

c. Multi-Faktor-Authentifizierung (MFA) aktivieren.

Siehe ["Multi-Faktor-Authentifizierung aktivieren"](#page-2-1).

2. Schließen Sie alle Browser-Registerkarten und öffnen Sie einen Browser erneut, um die vorhandenen oder aktiven Session-Cookies zu löschen, und melden Sie sich erneut an.

# **Multi-Faktor-Authentifizierung (MFA) deaktivieren**

#### **Schritte**

- 1. Deaktivieren Sie MFA, und bereinigen Sie die Konfigurationsdateien, die bei der Aktivierung von MFA mithilfe des Cmdlet erstellt wurden Set-SmMultiFactorAuthentication .
- 2. Schließen Sie alle Browser-Registerkarten und öffnen Sie einen Browser erneut, um die vorhandenen oder aktiven Session-Cookies zu löschen, und melden Sie sich erneut an.

# <span id="page-5-0"></span>**Multi-Faktor-Authentifizierung (MFA) mit Rest-API, PowerShell und SCCLI managen**

Die MFA-Anmeldung wird von Browser, REST-API, PowerShell und SCCLI unterstützt. MFA wird durch einen AD FS-Identitätsmanager unterstützt. Sie können MFA aktivieren, MFA deaktivieren und MFA über GUI, REST API, PowerShell und SCCLI konfigurieren.

# **Richten Sie AD FS als OAuth/OIDC ein**

#### **Konfigurieren Sie AD FS mit dem Windows GUI Wizard**

- 1. Navigieren Sie zu **Server Manager Dashboard** > **Tools** > **ADFS Management**.
- 2. Navigieren Sie zu **ADFS** > **Anwendungsgruppen**.
	- a. Klicken Sie mit der rechten Maustaste auf **Anwendungsgruppen**.
	- b. Wählen Sie **Add Application Group** und geben Sie **Application Name** ein.
	- c. Wählen Sie **Server-Anwendung**.
	- d. Klicken Sie Auf **Weiter**.
- 3. Kopieren Sie Die Client-Kennung\*.

Dies ist die Client-ID. .. RückrufURL (SnapCenter-Server-URL) in Umleitung URL hinzufügen. .. Klicken Sie Auf **Weiter**.

4. Wählen Sie **gemeinsam genutzten Schlüssel generieren**.

Kopieren Sie den geheimen Wert. Das ist das Geheimnis des Kunden. .. Klicken Sie Auf **Weiter**.

- 5. Klicken Sie auf der Seite **Zusammenfassung** auf **Weiter**.
	- a. Klicken Sie auf der Seite **complete** auf **Close**.
- 6. Klicken Sie mit der rechten Maustaste auf die neu hinzugefügte **Application Group** und wählen Sie

#### **Properties**.

- 7. Wählen Sie aus den Anwendungseigenschaften **Anwendung hinzufügen**.
- 8. Klicken Sie auf **Anwendung hinzufügen**.

Wählen Sie Web API und klicken Sie auf **Weiter**.

- 9. Geben Sie auf der Seite WebAPI konfigurieren die im vorherigen Schritt erstellte SnapCenter-Server-URL und die Clientkennung in den Abschnitt Kennung ein.
	- a. Klicken Sie Auf **Hinzufügen**.
	- b. Klicken Sie Auf **Weiter**.
- 10. Wählen Sie auf der Seite **Select Access Control Policy** die Kontrollrichtlinie entsprechend Ihrer Anforderung aus (z. B. "Permit everyone" und "Require MFA") und klicken Sie auf **Next**.
- 11. Auf der Seite **Configure Application permission** wird openid standardmäßig als Bereich ausgewählt, klicken Sie auf **Weiter**.
- 12. Klicken Sie auf der Seite **Zusammenfassung** auf **Weiter**.

Klicken Sie auf der Seite **complete** auf **Close**.

- 13. Klicken Sie auf der Seite **Beispielanwendungseigenschaften** auf **OK**.
- 14. JWT-Token, das von einem Autorisierungsserver (AD FS) ausgegeben und von der Ressource verwendet werden soll.

Der "aud"- oder Zielgruppenanspruch dieses Tokens muss mit der Kennung der Ressource oder der Web-API übereinstimmen.

15. Bearbeiten Sie die ausgewählte WebAPI, und überprüfen Sie, ob die RückrufURL (SnapCenter-Server-URL) und die Client-Kennung korrekt hinzugefügt wurden.

Konfigurieren Sie OpenID Connect so, dass ein Benutzername als Schadensfälle angegeben wird.

- 16. Öffnen Sie das Tool **AD FS Management** im Menü **Tools** oben rechts im Server Manager.
	- a. Wählen Sie in der linken Seitenleiste den Ordner **Anwendungsgruppen** aus.
	- b. Wählen Sie die Web-API aus und klicken Sie auf **EDIT**.
	- c. Wechseln Sie zur Registerkarte "Emissionsumform"
- 17. Klicken Sie Auf **Regel Hinzufügen**.
	- a. Wählen Sie in der Dropdown-Liste "Antragsregel" die Option **LDAP-Attribute als Schadensfall senden** aus.
	- b. Klicken Sie Auf **Weiter**.
- 18. Geben Sie den Namen **Claim rule** ein.
	- a. Wählen Sie **Active Directory** in der Dropdown-Liste Attributspeicher aus.
	- b. Wählen Sie **User-Principal-Name** in der Dropdown-Liste **LDAP Attribute** und **UPN** in der Dropdown-Liste O\*utgoing Claim Type\* aus.
	- c. Klicken Sie Auf **Fertig Stellen**.

# **Erstellen Sie eine Anwendungsgruppe mit PowerShell Befehlen**

Sie können die Anwendungsgruppe und die Web-API erstellen und den Umfang und die Ansprüche mit PowerShell Befehlen hinzufügen. Diese Befehle sind im automatisierten Skriptformat verfügbar. Weitere Informationen finden Sie im <link to KB article>.

1. Erstellen Sie die neue Anwendungsgruppe in AD FS mit der folgenden Kombination.

```
New-AdfsApplicationGroup -Name $ClientRoleIdentifier
-ApplicationGroupIdentifier $ClientRoleIdentifier
```
ClientRoleIdentifier Name Ihrer Applikationsgruppe

redirectURL Gültige URL für Umleitung nach Autorisierung

2. Erstellen Sie die AD FS Server-Anwendung und generieren Sie den Client-Schlüssel.

```
Add-AdfsServerApplication -Name "$ClientRoleIdentifier - Server app"
-ApplicationGroupIdentifier $ClientRoleIdentifier -RedirectUri $redirectURL
-Identifier $identifier -GenerateClientSecret
```
3. Erstellen Sie die ADFS-Web-API-Anwendung und konfigurieren Sie den Richtliniennamen, den sie verwenden soll.

```
$identifier = (New-Guid).Guid
```

```
Add-AdfsWebApiApplication -ApplicationGroupIdentifier $ClientRoleIdentifier
-Name "App Web API"
```
-Identifier \$identifier -AccessControlPolicyName "Permit everyone"

4. Holen Sie sich die Client-ID und den Client-Schlüssel aus der Ausgabe der folgenden Befehle, da sie nur einmal angezeigt wird.

```
"client id = $identifier"
```
"client secret: "\$(\$ADFSApp.ClientSecret)

5. Erteilen Sie der AD FS-Anwendung die allattallatallaims und openid-Berechtigungen.

```
Grant-AdfsApplicationPermission -ClientRoleIdentifier $identifier
-ServerRoleIdentifier $identifier -ScopeNames @('openid')
$transformrule = @"
@RuleTemplate = "LdapClaims"
@RuleName = "AD User properties and Groups"
c: [Type =="http://schemas.microsoft.com/ws/2008/06/identity/claims/windowsaccountname",
Issuer ==
```

```
⇒ issue(store = "Active Directory", types =
("http://schemas.xmlsoap.org/ws/2005/05/identity/claims/upn"), query =
";userPrincipalName;{0}", param = c.Value);
```
"@

"AD AUTHORITY"]

6. Schreiben Sie die Transformer-Regeldatei aus.

```
$transformrule |Out-File -FilePath .\issueancetransformrules.tmp -force
-Encoding ascii $relativePath = Get-Item .\issueancetransformrules.tmp
```
7. Benennen Sie die Web-API-Anwendung und definieren Sie die zugehörigen Regeln für die Emissionstransformation mithilfe einer externen Datei.

```
Set-AdfsWebApiApplication -Name "$ClientRoleIdentifier - Web API"
-TargetIdentifier
```
\$identifier -Identifier \$identifier,\$redirectURL -IssuanceTransformRulesFile

\$relativePath

### **Ablaufdatum des Zugriffstoken aktualisieren**

Sie können die Ablaufzeit des Zugriffstoken mit dem PowerShell Befehl aktualisieren.

#### **Über diese Aufgabe**

- Ein Zugriffstoken kann nur für eine bestimmte Kombination von Benutzer, Client und Ressource verwendet werden. Zugriffstoken können nicht widerrufen werden und sind bis zu ihrem Ablauf gültig.
- Standardmäßig beträgt die Gültigkeitsdauer eines Zugriffstoken 60 Minuten. Diese minimale Verfallszeit ist ausreichend und skaliert. Sie müssen ausreichend Wert bieten, um fortlaufende geschäftskritische Aufgaben zu vermeiden.

#### **Schritt**

Verwenden Sie den folgenden Befehl im AD FS-Server, um die Ablaufzeit des Zugriffstoken für eine Anwendungsgruppe WebAPI zu aktualisieren.

+ Set-AdfsWebApiApplication -TokenLifetime 3600 -TargetName "<Web API>"

# **Holen Sie sich das Inhabertoken von AD FS**

Sie sollten die unten genannten Parameter in jedem REST-Client (wie Postman) ausfüllen und Sie werden aufgefordert, die Benutzeranmeldeinformationen einzugeben. Zusätzlich sollten Sie die zweite-Faktor-Authentifizierung eingeben (etwas, das Sie haben und etwas, das Sie sind), um den Träger-Token zu erhalten.

+ die Gültigkeit des Inhabertoken ist vom AD FS-Server pro Anwendung konfigurierbar und die Standardgültigkeitsdauer beträgt 60 Minuten.

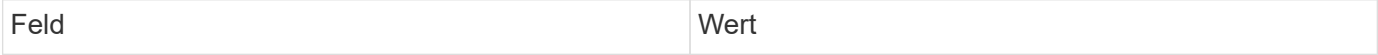

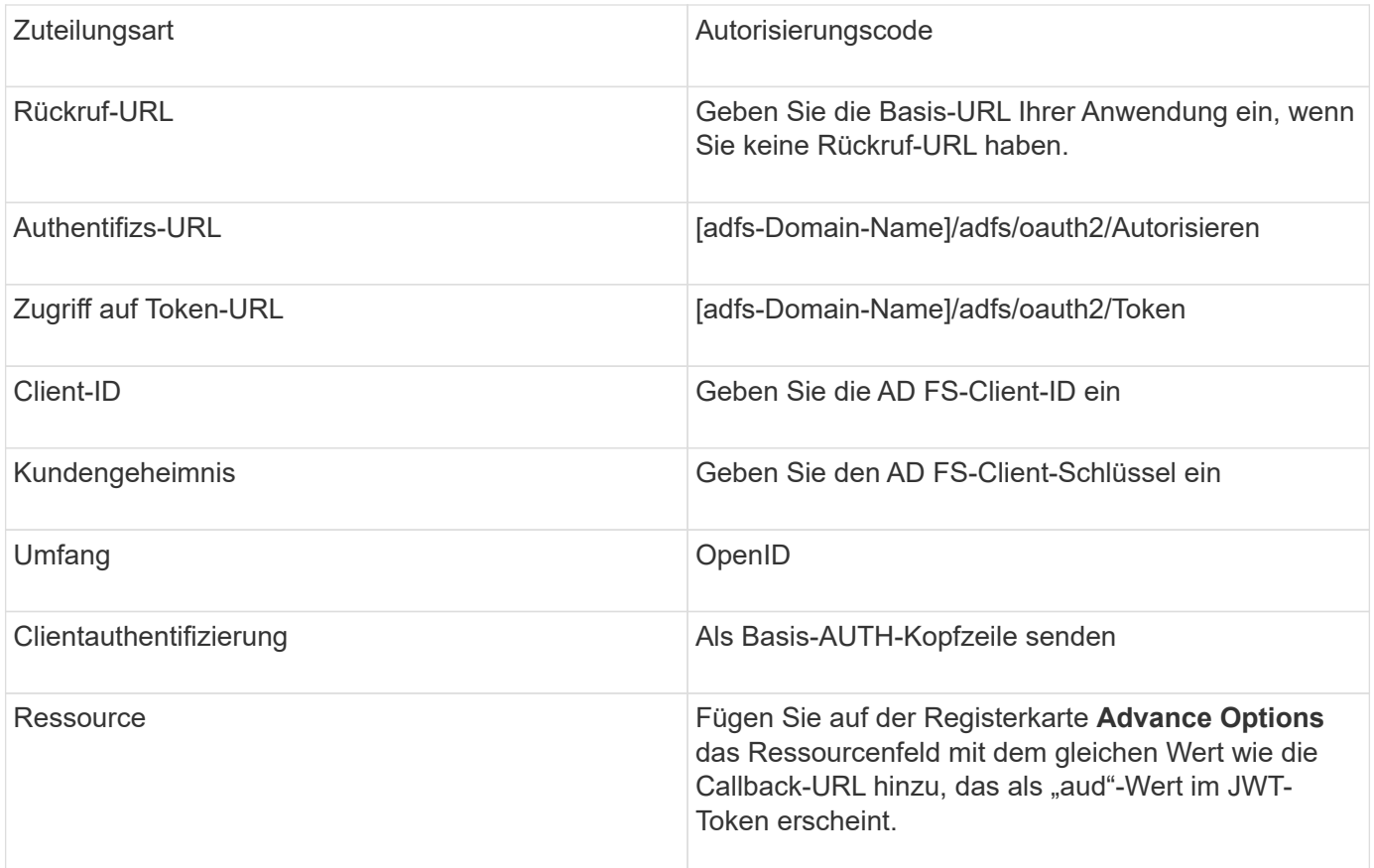

# <span id="page-9-0"></span>**Konfigurieren Sie MFA in SnapCenter-Server mit PowerShell, SCCLI und REST-API**

Sie können MFA in SnapCenter-Server mit PowerShell, SCCLI und REST-API konfigurieren.

# **SnapCenter MFA CLI-Authentifizierung**

In PowerShell und SCCLI wird das vorhandene Cmdlet (Open-SmConnection) um ein weiteres Feld namens "AccessToken" erweitert, um das Trägertoken zur Authentifizierung des Benutzers zu verwenden.

```
Open-SmConnection -Credential <PSCredential> [-SMSbaseUrl <String>] [-Port
<String>] [-RoleName <String>] [ -AccessToken <string>]
```
Nach Ausführung des oben genannten Cmdlet wird eine Sitzung erstellt, damit der jeweilige Benutzer weitere SnapCenter Cmdlets ausführen kann.

# **SnapCenter MFA Rest API-Authentifizierung**

Verwenden Sie das Trägertoken im Format *Authorization=Bearer <access token>* im REST-API-Client (wie Postman oder swagger) und geben Sie den Benutzer RoleName in der Kopfzeile an, um eine erfolgreiche Antwort von SnapCenter zu erhalten.

# **MFA-Rest-API-Workflow**

Wenn MFA mit AD FS konfiguriert ist, sollten Sie sich mit einem Zugriffstoken (Träger) authentifizieren, um über eine beliebige Rest-API auf die SnapCenter-Anwendung zuzugreifen.

#### **Über diese Aufgabe**

- Sie können jeden REST-Client wie Postman, Swagger UI oder FireCamp verwenden.
- Holen Sie sich ein Zugriffstoken und authentifizieren Sie es für nachfolgende Anfragen (SnapCenter Rest API), um einen Vorgang auszuführen.

#### **Schritte**

#### **Zur Authentifizierung über AD FS MFA**

1. Konfigurieren Sie den REST-Client so, dass er den AD FS-Endpunkt aufruft, um das Zugriffstoken zu erhalten.

Wenn Sie auf die Schaltfläche klicken, um ein Zugriffstoken für eine Anwendung zu erhalten, werden Sie zur AD FS SSO-Seite weitergeleitet, auf der Sie Ihre AD-Anmeldeinformationen angeben und sich bei MFA authentifizieren müssen. 1. Geben Sie auf der AD FS SSO-Seite Ihren Benutzernamen oder Ihre E-Mail-Adresse in das Textfeld Benutzername ein.

+ Benutzernamen müssen als Benutzer@Domain oder Domain\user formatiert werden.

- 2. Geben Sie im Textfeld Kennwort Ihr Kennwort ein.
- 3. Klicken Sie auf **Anmelden**.
- 4. Wählen Sie im Abschnitt **Anmeldeoptionen** eine Authentifizierungsoption aus und authentifizieren Sie sich (je nach Konfiguration).
	- Push: Genehmigen Sie die Push-Benachrichtigung, die an Ihr Telefon gesendet wird.
	- QR-Code: Verwenden Sie die mobile App AUTH Point, um den QR-Code zu scannen, und geben Sie dann den in der App angezeigten Verifizierungscode ein
	- Einmalpasswort: Geben Sie das Einmalpasswort für Ihr Token ein.
- 5. Nach erfolgreicher Authentifizierung wird ein Popup-Fenster geöffnet, das die Token Zugriff, ID und Aktualisieren enthält.

Kopieren Sie das Zugriffstoken und verwenden Sie es in der SnapCenter-Rest-API, um den Vorgang durchzuführen.

- 6. In der Rest-API sollten Sie das Zugriffstoken und den Rollennamen in der Kopfzeile übergeben.
- 7. SnapCenter validiert dieses Zugriffstoken aus AD FS.

Wenn es sich um ein gültiges Token handelt, dekodiert SnapCenter es und ruft den Benutzernamen ab.

8. Mit dem Benutzernamen und Rollennamen authentifiziert SnapCenter den Benutzer für eine API-Ausführung.

Wenn die Authentifizierung erfolgreich ist, gibt SnapCenter das Ergebnis zurück, sonst wird eine Fehlermeldung angezeigt.

# **Aktivieren oder Deaktivieren der SnapCenter-MFA-Funktion für Rest-API, CLI und GUI**

**GUI**

#### **Schritte**

- 1. Melden Sie sich beim SnapCenter-Server als SnapCenter-Administrator an.
- 2. Klicken Sie auf **Einstellungen** > **Globale Einstellungen** > **MultiFactorAuthentication(MFA) Settings**
- 3. Wählen Sie die Schnittstelle (GUI/RST API/CLI) aus, um die MFA-Anmeldung zu aktivieren oder zu deaktivieren.

#### **PowerShell-Schnittstelle**

#### **Schritte**

1. Führen Sie die PowerShell- oder CLI-Befehle zur Aktivierung von MFA für GUI, Rest API, PowerShell und SCCLI aus.

```
Set-SmMultiFactorAuthentication -IsGuiMFAEnabled -IsRestApiMFAEnabled
-IsCliMFAEnabled -Path
```
Der Pfadparameter gibt den Speicherort der AD FS MFA-Metadaten-XML-Datei an.

Aktiviert MFA für SnapCenter-GUI, Rest-API, PowerShell und SCCLI, konfiguriert mit angegebenem AD FS-Metadatendateipfad.

2. Überprüfen Sie den MFA-Konfigurationsstatus und die Einstellungen mit dem Get-SmMultiFactorAuthentication Cmdlet.

#### **SCCLI-Schnittstelle**

#### **Schritte**

```
1. # sccli Set-SmMultiFactorAuthentication -IsGuiMFAEnabled true
 -IsRESTAPIMFAEnabled true -IsCliMFAEnabled true -Path
  "C:\ADFS_metadata\abc.xml"
```
2. # sccli Get-SmMultiFactorAuthentication

#### **REST-APIs**

1. Führen Sie die folgende Post-API zur Aktivierung von MFA für GUI, Rest-API, PowerShell und SCCLI aus.

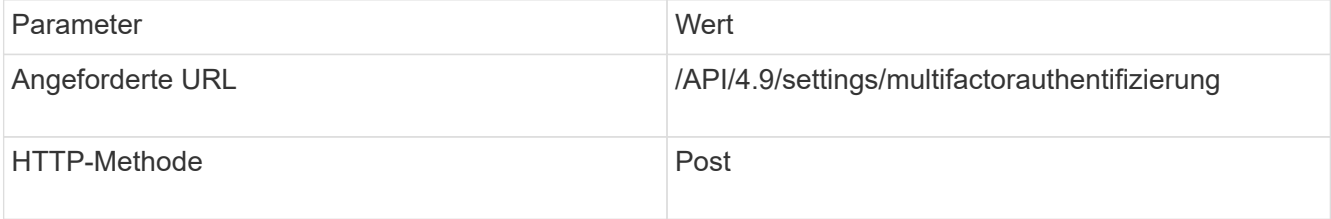

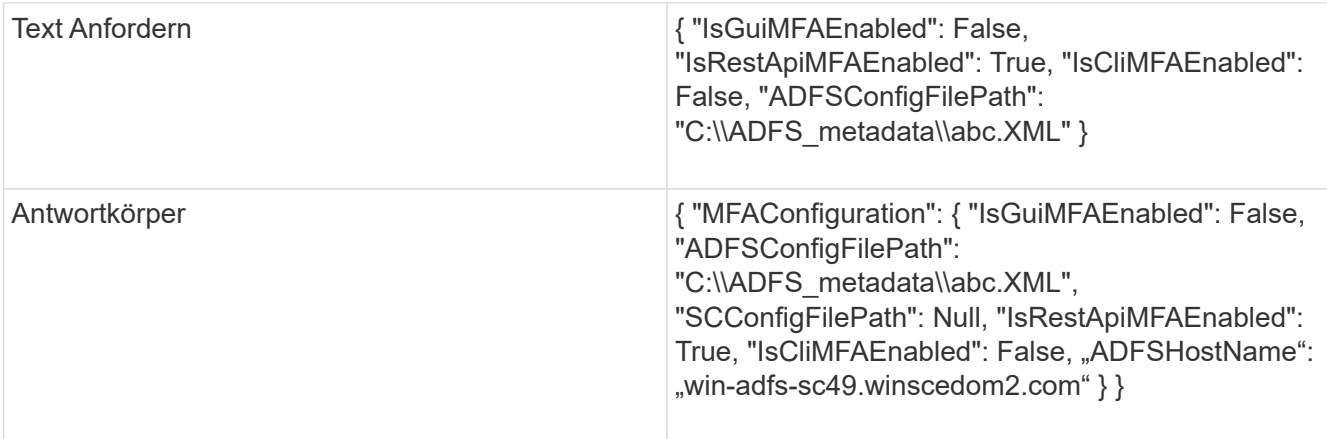

2. Überprüfen Sie den MFA-Konfigurationsstatus und die Einstellungen mithilfe der folgenden API.

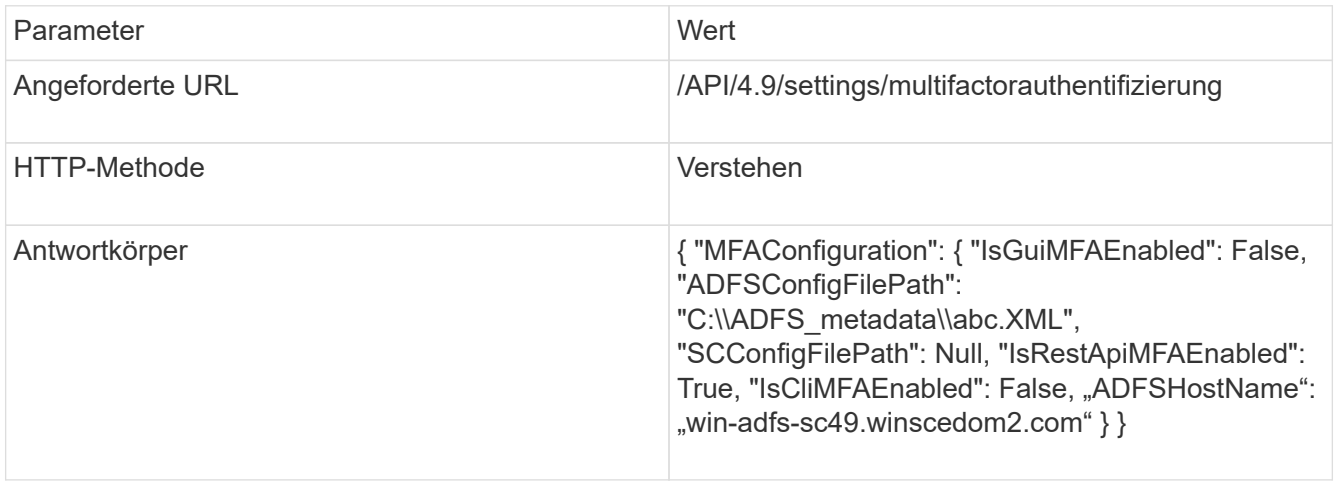

#### **Copyright-Informationen**

Copyright © 2024 NetApp. Alle Rechte vorbehalten. Gedruckt in den USA. Dieses urheberrechtlich geschützte Dokument darf ohne die vorherige schriftliche Genehmigung des Urheberrechtsinhabers in keiner Form und durch keine Mittel – weder grafische noch elektronische oder mechanische, einschließlich Fotokopieren, Aufnehmen oder Speichern in einem elektronischen Abrufsystem – auch nicht in Teilen, vervielfältigt werden.

Software, die von urheberrechtlich geschütztem NetApp Material abgeleitet wird, unterliegt der folgenden Lizenz und dem folgenden Haftungsausschluss:

DIE VORLIEGENDE SOFTWARE WIRD IN DER VORLIEGENDEN FORM VON NETAPP ZUR VERFÜGUNG GESTELLT, D. H. OHNE JEGLICHE EXPLIZITE ODER IMPLIZITE GEWÄHRLEISTUNG, EINSCHLIESSLICH, JEDOCH NICHT BESCHRÄNKT AUF DIE STILLSCHWEIGENDE GEWÄHRLEISTUNG DER MARKTGÄNGIGKEIT UND EIGNUNG FÜR EINEN BESTIMMTEN ZWECK, DIE HIERMIT AUSGESCHLOSSEN WERDEN. NETAPP ÜBERNIMMT KEINERLEI HAFTUNG FÜR DIREKTE, INDIREKTE, ZUFÄLLIGE, BESONDERE, BEISPIELHAFTE SCHÄDEN ODER FOLGESCHÄDEN (EINSCHLIESSLICH, JEDOCH NICHT BESCHRÄNKT AUF DIE BESCHAFFUNG VON ERSATZWAREN ODER -DIENSTLEISTUNGEN, NUTZUNGS-, DATEN- ODER GEWINNVERLUSTE ODER UNTERBRECHUNG DES GESCHÄFTSBETRIEBS), UNABHÄNGIG DAVON, WIE SIE VERURSACHT WURDEN UND AUF WELCHER HAFTUNGSTHEORIE SIE BERUHEN, OB AUS VERTRAGLICH FESTGELEGTER HAFTUNG, VERSCHULDENSUNABHÄNGIGER HAFTUNG ODER DELIKTSHAFTUNG (EINSCHLIESSLICH FAHRLÄSSIGKEIT ODER AUF ANDEREM WEGE), DIE IN IRGENDEINER WEISE AUS DER NUTZUNG DIESER SOFTWARE RESULTIEREN, SELBST WENN AUF DIE MÖGLICHKEIT DERARTIGER SCHÄDEN HINGEWIESEN WURDE.

NetApp behält sich das Recht vor, die hierin beschriebenen Produkte jederzeit und ohne Vorankündigung zu ändern. NetApp übernimmt keine Verantwortung oder Haftung, die sich aus der Verwendung der hier beschriebenen Produkte ergibt, es sei denn, NetApp hat dem ausdrücklich in schriftlicher Form zugestimmt. Die Verwendung oder der Erwerb dieses Produkts stellt keine Lizenzierung im Rahmen eines Patentrechts, Markenrechts oder eines anderen Rechts an geistigem Eigentum von NetApp dar.

Das in diesem Dokument beschriebene Produkt kann durch ein oder mehrere US-amerikanische Patente, ausländische Patente oder anhängige Patentanmeldungen geschützt sein.

ERLÄUTERUNG ZU "RESTRICTED RIGHTS": Nutzung, Vervielfältigung oder Offenlegung durch die US-Regierung unterliegt den Einschränkungen gemäß Unterabschnitt (b)(3) der Klausel "Rights in Technical Data – Noncommercial Items" in DFARS 252.227-7013 (Februar 2014) und FAR 52.227-19 (Dezember 2007).

Die hierin enthaltenen Daten beziehen sich auf ein kommerzielles Produkt und/oder einen kommerziellen Service (wie in FAR 2.101 definiert) und sind Eigentum von NetApp, Inc. Alle technischen Daten und die Computersoftware von NetApp, die unter diesem Vertrag bereitgestellt werden, sind gewerblicher Natur und wurden ausschließlich unter Verwendung privater Mittel entwickelt. Die US-Regierung besitzt eine nicht ausschließliche, nicht übertragbare, nicht unterlizenzierbare, weltweite, limitierte unwiderrufliche Lizenz zur Nutzung der Daten nur in Verbindung mit und zur Unterstützung des Vertrags der US-Regierung, unter dem die Daten bereitgestellt wurden. Sofern in den vorliegenden Bedingungen nicht anders angegeben, dürfen die Daten ohne vorherige schriftliche Genehmigung von NetApp, Inc. nicht verwendet, offengelegt, vervielfältigt, geändert, aufgeführt oder angezeigt werden. Die Lizenzrechte der US-Regierung für das US-Verteidigungsministerium sind auf die in DFARS-Klausel 252.227-7015(b) (Februar 2014) genannten Rechte beschränkt.

#### **Markeninformationen**

NETAPP, das NETAPP Logo und die unter [http://www.netapp.com/TM](http://www.netapp.com/TM\) aufgeführten Marken sind Marken von NetApp, Inc. Andere Firmen und Produktnamen können Marken der jeweiligen Eigentümer sein.